电脑端

1、打开电脑浏览器输入 www. xinhuameiyu. com 打开新华美育网站, 点击进入首 页。

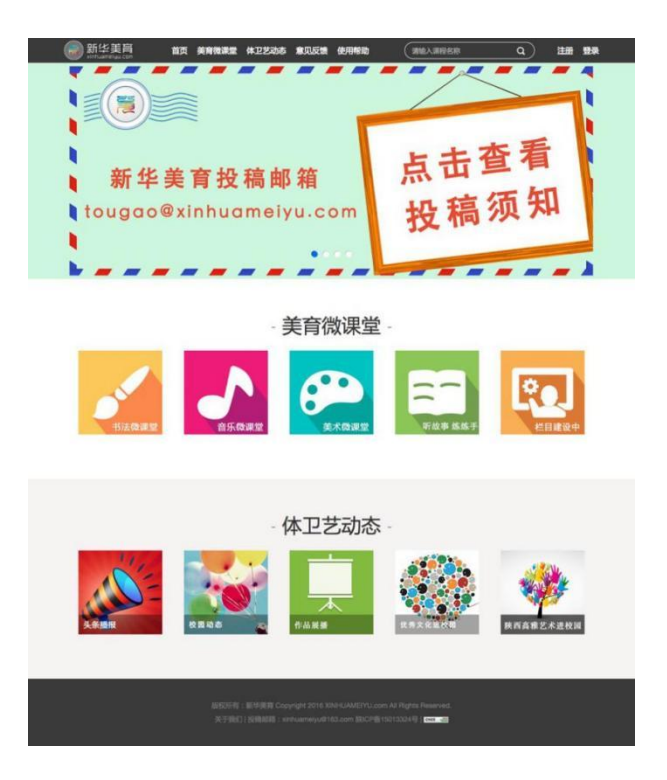

2、点击首页右上角注册按键,打开注册页面。学生依据自己所处的年级选择"我 是小学生"、"我是中学生"等;学校老师注册选择"我是普通用户"。

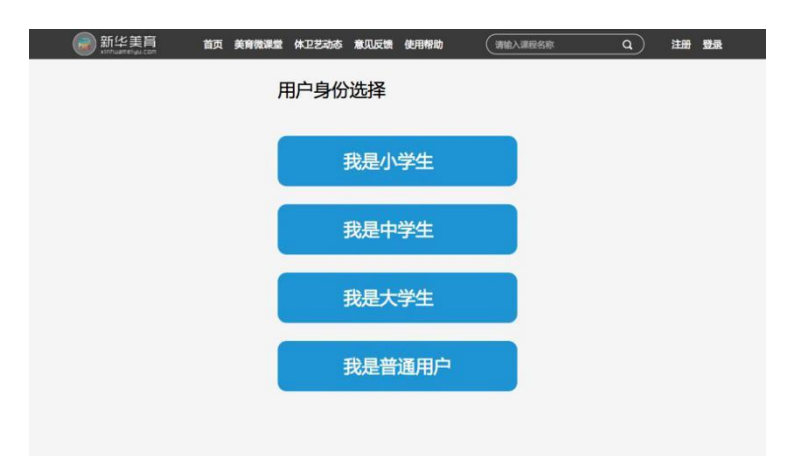

3、举例以小学生身份注册,点击"我是小学生"打开信息填写界面。从页面上方 到下方依次选择所在学校所处的地市、区县、学校,选择学生自己在的年级、班级, 按照提示填写用户名、真实姓名等信息并点击"注册"按键完成注册。

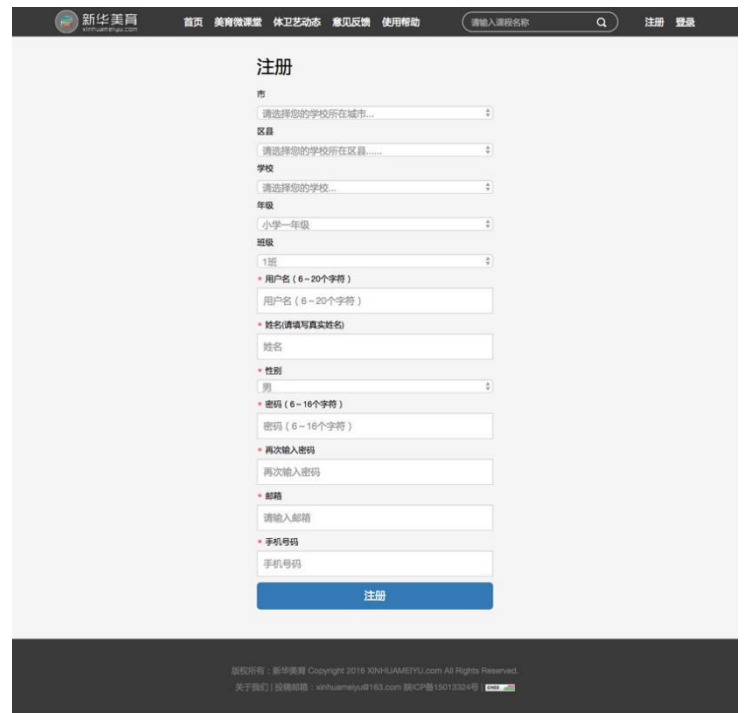

4、注册成功后会出现下图页面。

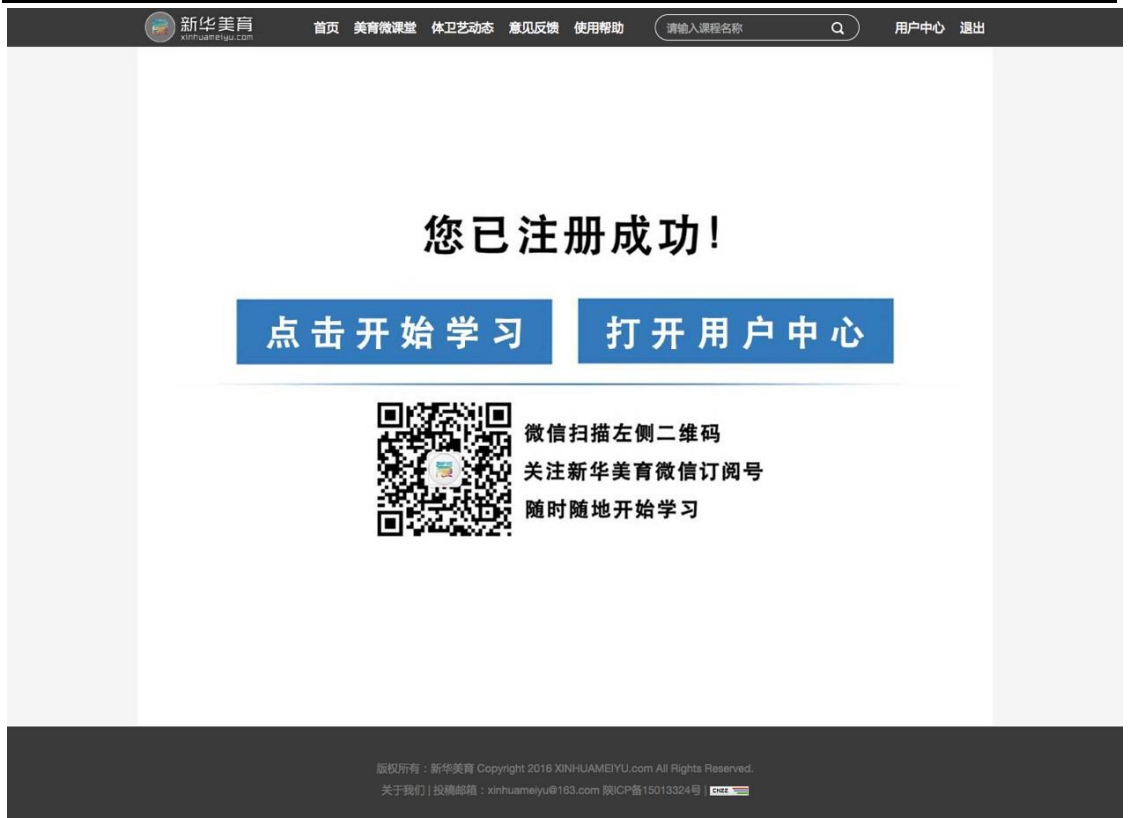

## 手机端

1、微信关注"新华美育"微信订阅号

新华美育微信二维码

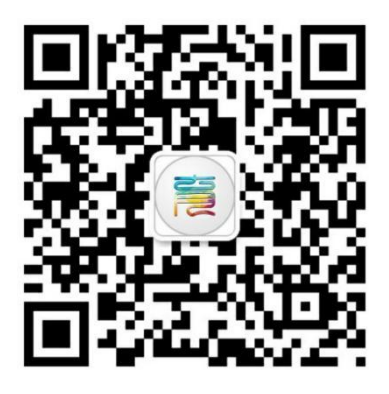

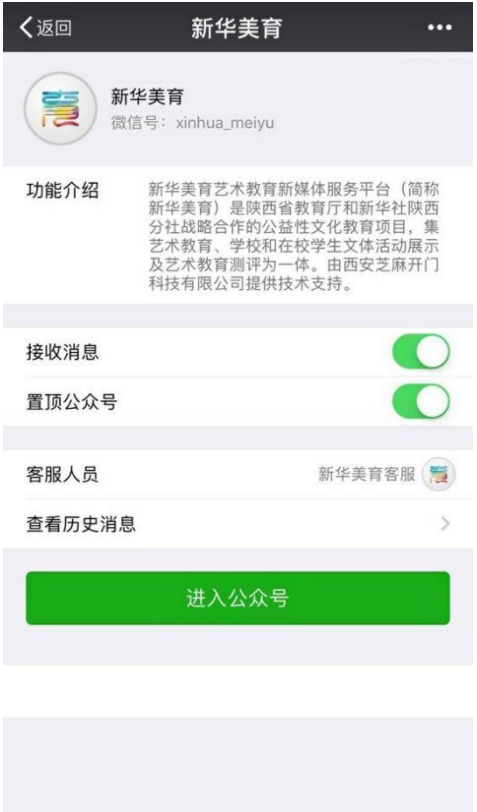

2、关注后进入公众号,在新华美育公众号底部菜单中点击"素质测评",选择"注 册登录",打开注册页面进行身份选择。

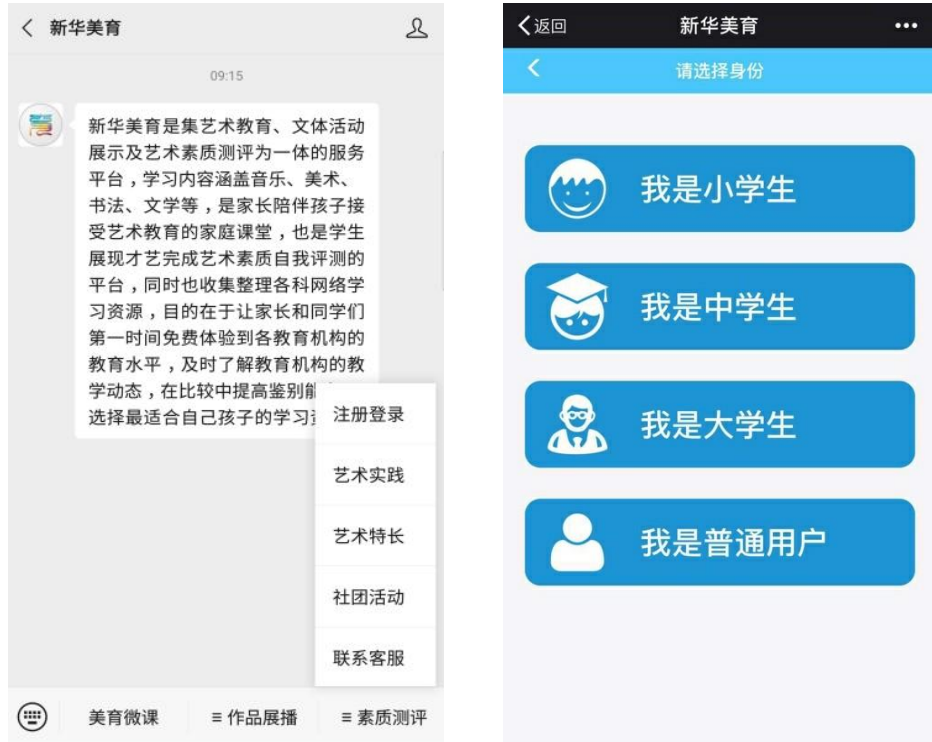

3、举例以小学生身份注册,点击"我是小学生"打开信息填写界面。从页面上方到 下方依次选择所在学校所处的地市、区县、学校,选择学生自己在的年级、班级,按 照提示填写用户名、真实姓名等信息并点击"确定"按键完成注册。

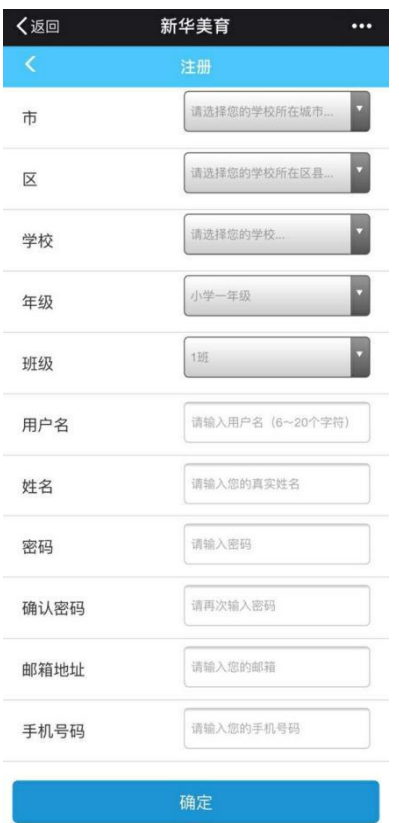

4、注册成功后会出现下图页面。

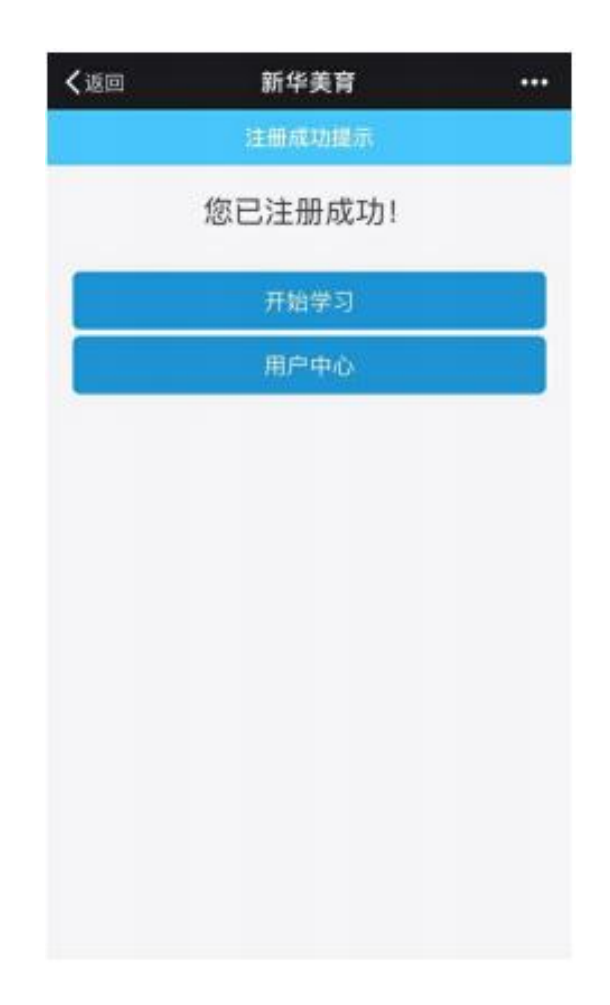